### Faculty180 – Evaluations, Department Chair/Director Completes Evaluation

#### **EVALUATIONS**

### **Department Chair/Directors Completes Evaluation**

Faculty members and administrators can be set up as evaluators in Faculty180 in order to review a candidate's dossier. An evaluator can be a faculty member serving on a tenure/promotion committee or an administrator serving as a chair, dean, or provost responsible for evaluating faculty performance. Evaluators are notified by e-mail when a dossier is available for review. A notification message will display in the Action Items on the Home Page. Reviewers can also access candidate's dossiers in the Evaluations section in the left hand navigation. When an evaluation is submitted or the due date for an evaluation has passed, the link to the evaluation is removed from the

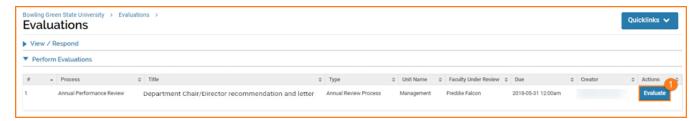

1. Click the Evaluate button

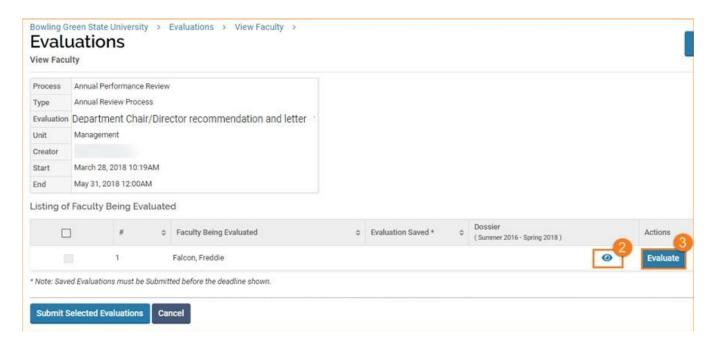

- 2. Click the View icon to preview before submitting and close window when finished reviewing.
- 3. Click the **Evaluate** button when ready to submit.

7/25/18 Page 1 of 4

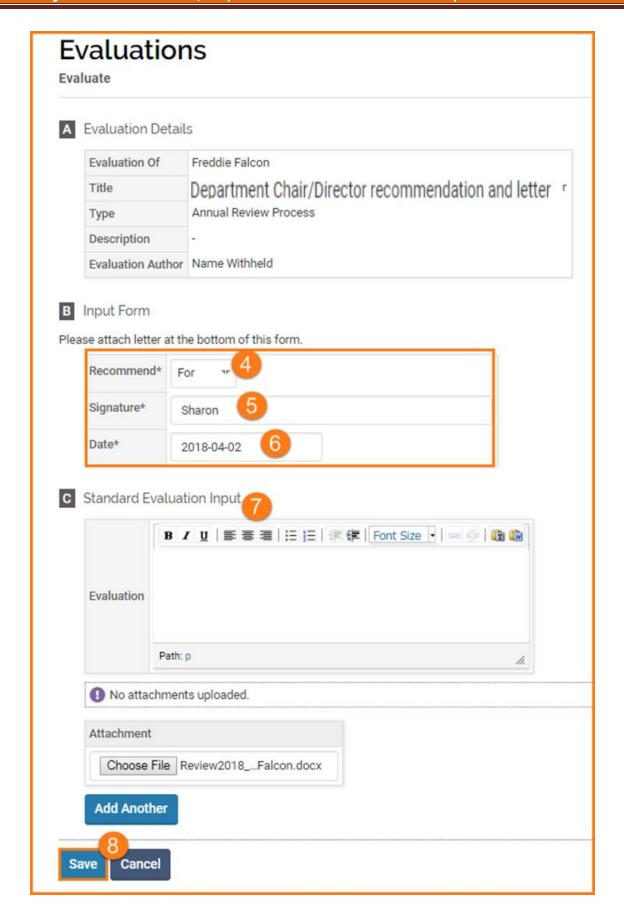

7/25/18 Page 2 of 4

# Faculty180 – Evaluations, Department Chair/Director Completes Evaluation

- 4. Select For or Against
- 5. Type Name
- 6. Select Date
- 7. Optional: Type a brief explanation or attach a file
- 8. **Save**

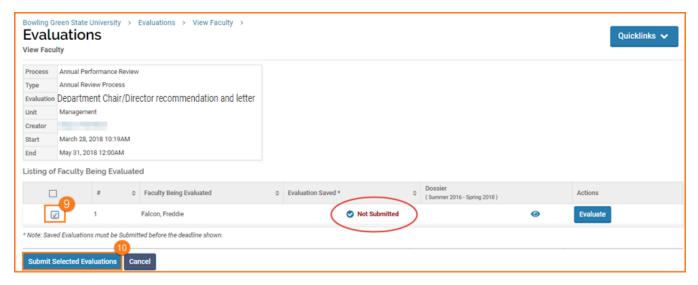

- 9. Check the box to select the Faculty Being Evaluated
- 10. Click Submit Selected Evaluations it is NOT submitted until this button is activated

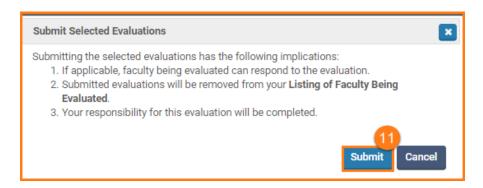

11. Click Submit

7/25/18 Page 3 of 4

# Faculty180 – Evaluations, Department Chair/Director Completes Evaluation

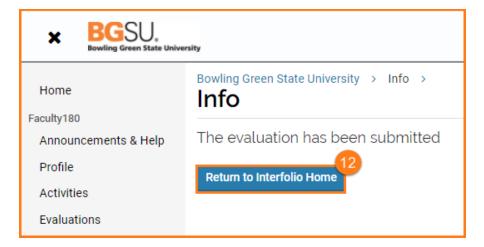

12. Click Return to Interfolio (Faculty180) Home

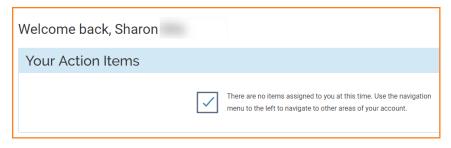

13. The **Home** screen shows your Action Item completed!

If you are experiencing issues with logging in, browsers, printing, or some feature of the system is not working properly, contact the TSC at 2-0999. If you have questions about entering your activities or information in the system, which category to use for a specific activity, etc., contact faculty180@bgsu.edu for assistance.

7/25/18 Page 4 of 4